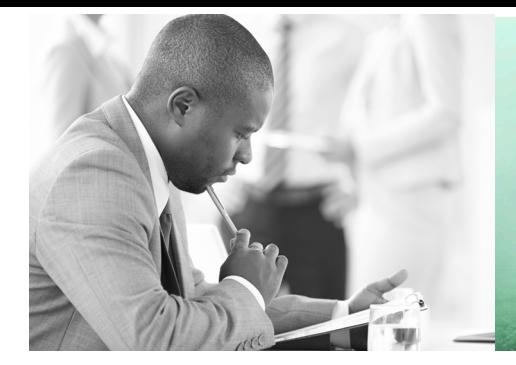

WE TAKE BUILDING AUTOMATION PERSONALLY

# MANUALE D'USO UNITÀ DI ESPANSIONE

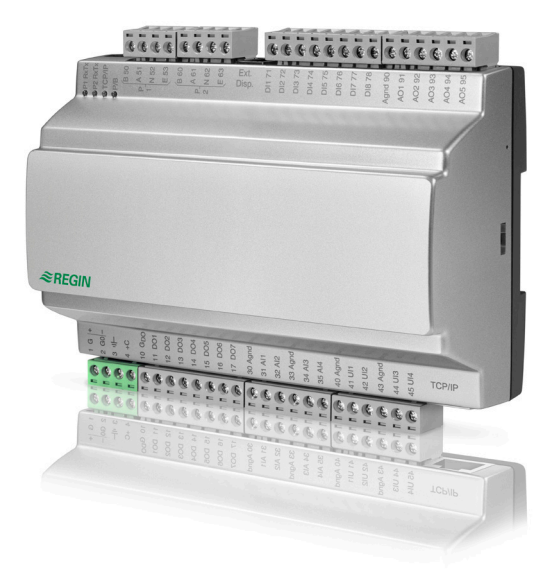

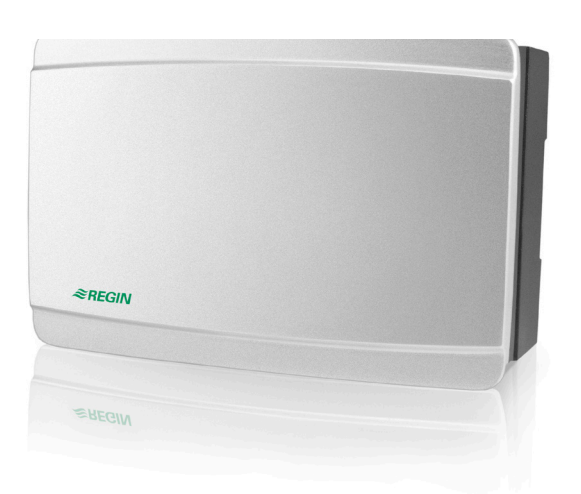

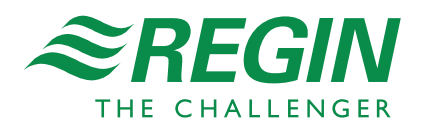

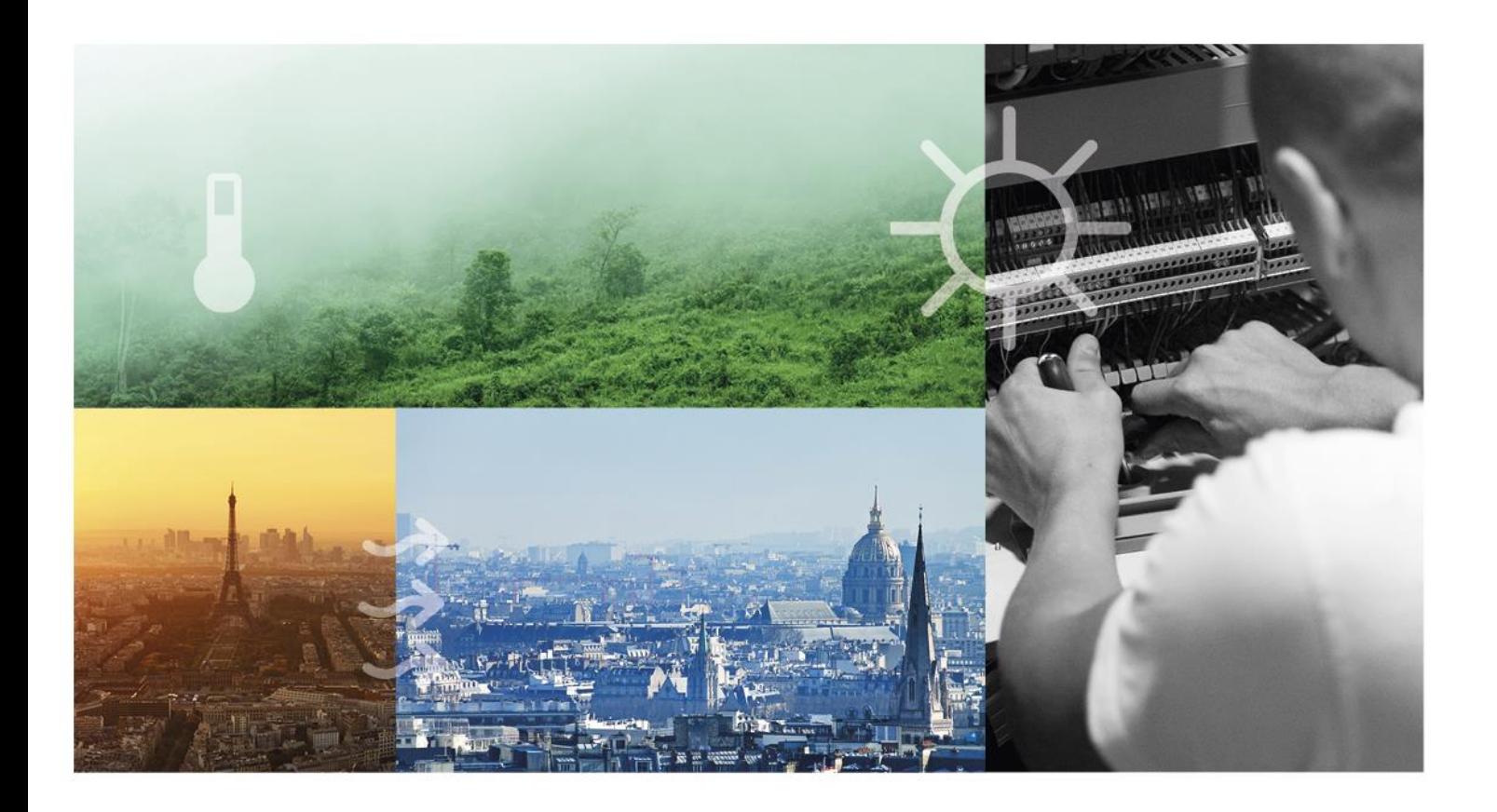

### **GRAZIE PER AVER SCELTO REGIN!**

Dal 1947, anno di fondazione di Regin, sviluppiamo e commercializziamo prodotti e sistemi progettati per creare il giusto comfort in ambienti interni. Oggi siamo un'eccellenza del settore grazie a una delle gamme più vaste sul mercato dell'automazione degli edifici.

Il nostro obiettivo è aumentare l'efficienza energetica degli immobili in tutto il mondo. Regin è un gruppo internazionale e i nostri prodotti vengono venduti in oltre 90 Paesi. Grazie alla nostra presenza globale e a una fitta rete locale, conosciamo bene le richieste del mercato e le modalità di funzionamento dei nostri prodotti e sistemi nelle condizioni più disparate. Ogni anno Regin investe somme considerevoli nello sviluppo dei propri sistemi e prodotti HVAC.

### ESCLUSIONE DI RESPONSABILITÀ

Le informazioni contenute nel presente manuale sono state attentamente controllate e sono da ritenersi corrette. Regin non rilascia alcuna garanzia circa il contenuto del presente manuale. Si invitano gli utenti a segnalare errori e discrepanze a Regin per consentire l'esecuzione di correzioni nelle edizioni future. Le informazioni contenute nel presente documento sono soggette a modifiche senza preavviso.

Alcuni nomi di prodotti menzionati nel presente documento sono utilizzati solo a scopo identificativo e possono essere marchi registrati delle rispettive società.

© AB Regin. Tutti i diritti riservati.

Revisione B, 2020-06-10 Versione software: 1.0-1-01

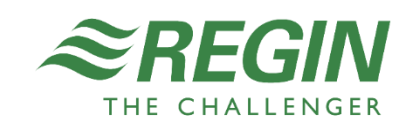

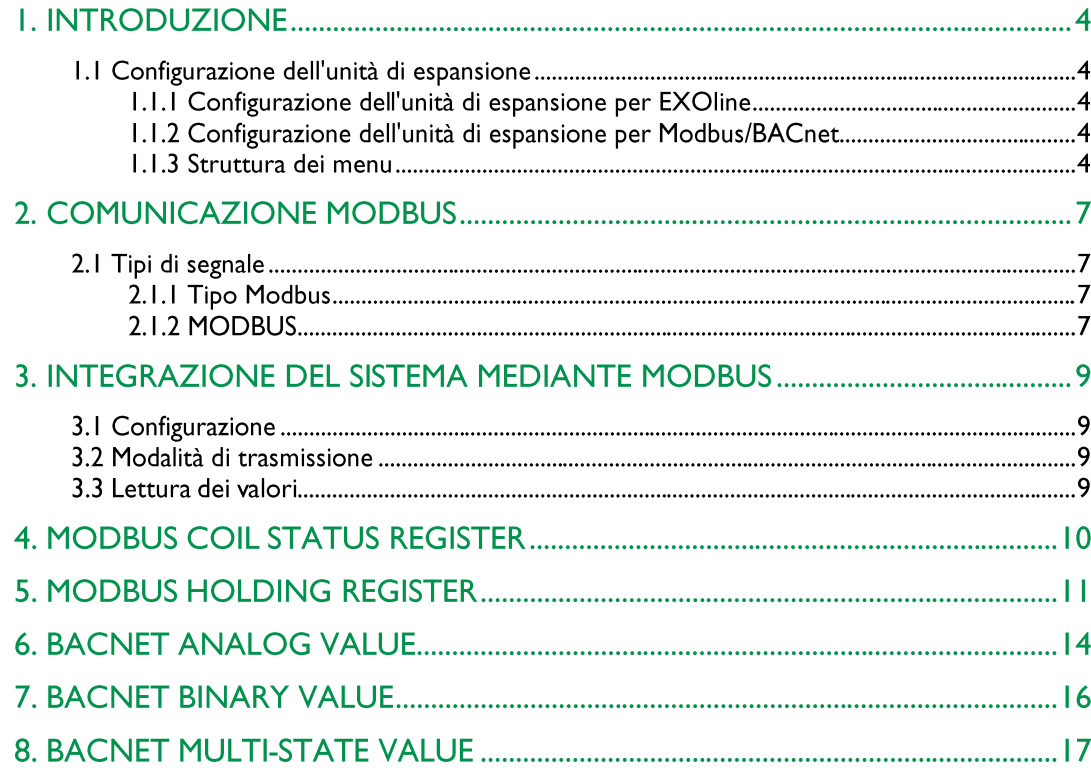

### I.I CONFIGURAZIONE DELL'UNITÀ DI ESPANSIONE

Per configurare le unità di espansione è necessario un display esterno (ad es., E3-DSP). Per ulteriori informazioni su pulsanti/LED, ecc., consultare la documentazione relativa a ciascun display.

#### I.I.I CONFIGURAZIONE DELL'UNITÀ DI ESPANSIONE PER EXOLINE

L'unità di espansione è preconfigurata come EXOline Expansion unit 1. Per ulteriori informazioni sulla configurazione, consultare il manuale relativo a ciascun prodotto (ad es., Exigo, Corrigo o EXOhelp).

#### I.I.2 CONFIGURAZIONE DELL'UNITÀ DI ESPANSIONE PER MODBUS/BACNET

- 1. Accendere l'unità di espansione.
- 2. Ripristinare l'unità premendo il pulsante di reset accessibile dal piccolo foro sul lato destro dell'unità. Utilizzare una graffetta per accedere al pulsante di reset.

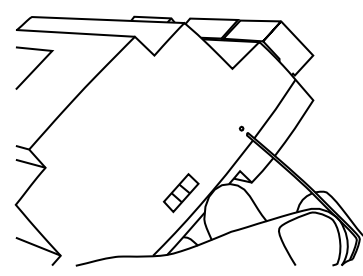

- 3. L'applicazione viene caricata.
- 4. Selezionare la modalità di comunicazione seguendo il percorso Communication > General >.
- 5. Selezionare un indirizzo in base alla modalità di comunicazione scelta seguendo il percorso Communication > Address >
- 6. Configurare le impostazioni RS485 o TCP/IP in base alla modalità di comunicazione scelta: Communication ▶ RS485 ▶ oppure Communication ▶ TCP/IP ▶.

#### **1.1.3 STRUTTURA DEI MENU**

La schermata iniziale mostra il nome del modello e il numero di I/O:s.

IO-A28MIXW-3-BEM

Il menu principale contiene tre voci: Communication, Configuration e Debug.

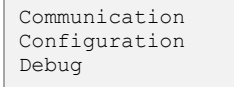

### Comunicazione

Il menu Communication contiene tutte le impostazioni per configurare la comunicazione dell'unità di espansione.

Parametri

| <b>Nome</b>           | <b>Predefinito</b> | Min         | <b>Max</b> | <b>Descrizione</b>                                                                                                    | Percorso menu                     |
|-----------------------|--------------------|-------------|------------|----------------------------------------------------------------------------------------------------|-----------------------------------|
| Communication<br>mode |                    |             |            | Il protocollo di comunicazione<br>utilizzato dall'unità di espansione.<br>Alternative:<br>- Modbus MSTP<br>- BACnet MSTP<br>- Exoline MSTP<br>- Modbus TCP/IP<br>- BACnet TCP/IP                                                                               | Communication ▶ General ▶         |
| Modbus address        |                    | $\mathbf 0$ | 255        | L'indirizzo Modbus dell'unità di<br>espansione.<br>Utilizzato per la modalità di<br>comunicazione Modbus MSTP e<br>Modbus TCP/IP.                                                                                                    | Communication > Address >         |
| <b>BACnet MAC</b>     |                    | 0           | 255        | L'indirizzo MAC dell'unità di<br>espansione. Deve essere unico<br>solo per la sottorete alla quale<br>l'unità è collegata.<br>Utilizzato per la modalità di<br>comunicazione BACnet MSTP e<br>BACnet TCP/IP.                                                   | Communication ▶ Address ▶         |
| <b>BACnet ID</b>      |                    | $\mathbf 0$ | 8.000      | L'ID dell'unità di espansione,<br>utilizzato per identificarla sulla rete<br>BACnet. Il numero ID deve essere<br>univoco e non può essere mai<br>duplicato sula rete BACnet.<br>Utilizzato per la modalità di<br>comunicazione BACnet MSTP e<br>BACnet TCP/IP. | Communication ▶ General ▶         |
| <b>Exoline PLA</b>    |                    | 0           | 254        | <b>Indirizzo PLA</b><br>Utilizzato per la modalità di<br>comunicazione Exoline MSTP.                                                                                                    | Communication ▶ General ▶         |
| <b>Exoline ELA</b>    |                    | $\mathbf 0$ | 254        | Indirizzo ELA<br>Utilizzato per la modalità di<br>comunicazione Exoline MSTP.                                                                                                    | Communication ▶ General ▶         |
| Baud rate             |                    |             |            | Baud rate. Alternative:<br>$-1200$<br>$-2400$<br>$-4800$<br>- 9600<br>$-14400$<br>$-19200$                                                                                                    | Communication ▶ RS485 ▶           |
| Parity                |                    |             |            | Imposta il tipo di parità. Può<br>essere uno dei seguenti:<br>- Odd<br>- Even                                                                                                    | Communication ▶ RS485 ▶           |
| IP                    |                    |             |            | L'indirizzo IP dell'unità di<br>espansione, composto da quattro<br>numeri compresi tra 0 e 255.                                                                                                    | Communication ▶ TCP/IP ▶ Config ▶ |
| <b>Subnet Mask</b>    |                    |             |            | La maschera di sottorete,<br>composta da quattro numeri<br>compresi tra 0 e 255.                                                                                                    | Communication ▶ TCP/IP ▶ Config ▶ |
| Default Gateway       |                    |             |            | Il gateway predefinito, composto<br>da quattro numeri compresi tra 0 e<br>255.                                                                                                    | Communication ▶ TCP/IP ▶ Config ▶ |
| <b>DHCP</b>           |                    |             |            | Abilita il DHCP. Yes o No                                                                                                    | Communication ▶ TCP/IP ▶ Config ▶ |
| <b>DNS</b>            |                    |             |            | L'indirizzo IP del server DNS,<br>composto da quattro numeri<br>compresi tra 0 e 255.                                                                                                    | Communication ▶ TCP/IP ▶ Config ▶ |

### Configurazione

Il menu Configuration contiene le impostazioni per tutti gli ingressi e le uscite dell'unità di espansione.

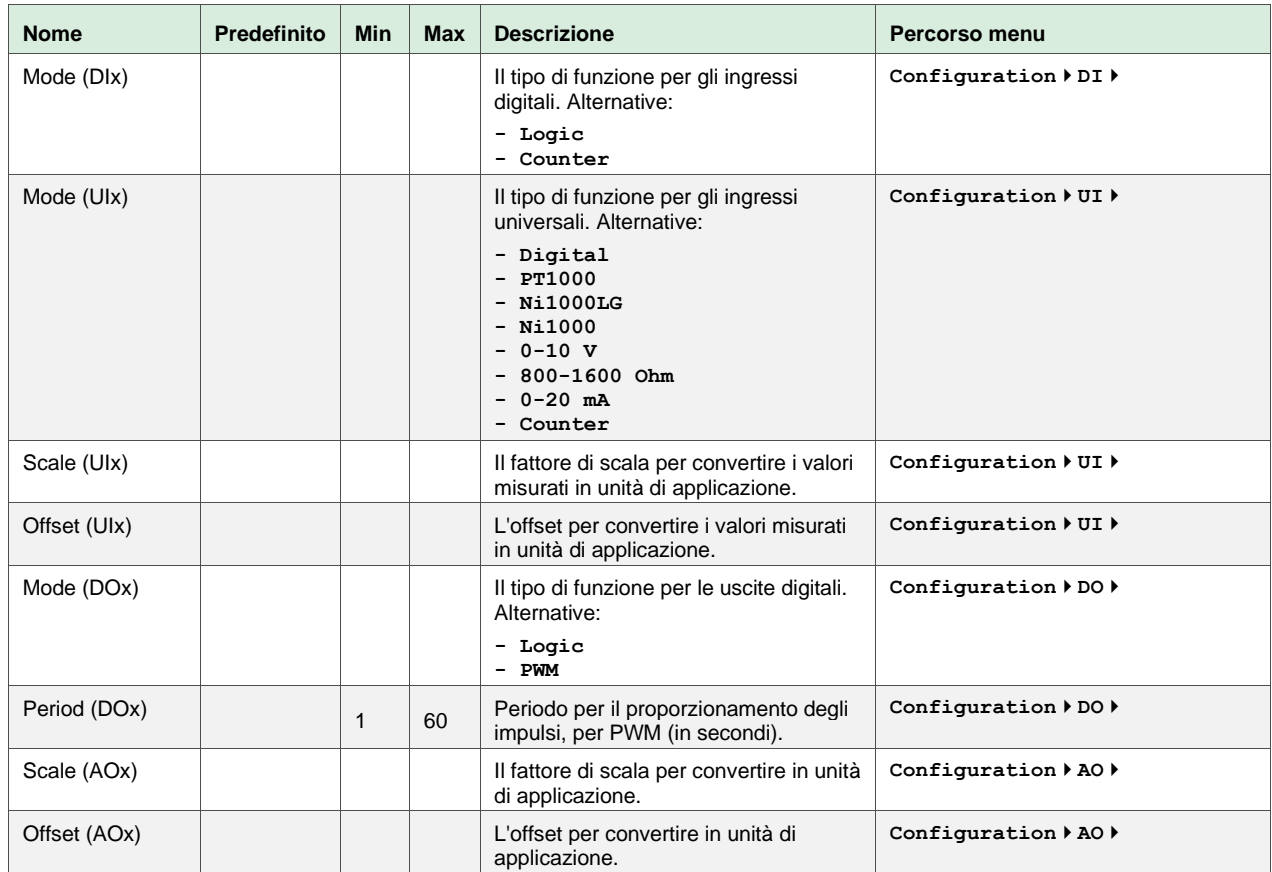

#### Parametri

#### Debug

Il menu Debug mostra lo stato di tutti gli ingressi e le uscite.

### 2.1 TIPI DI SEGNALE

Tutti i segnali accessibili da un sistema SCADA sono descritti più avanti nel presente documento. I segnali con un valore predefinito sono impostazioni che possono essere modificati mediante un sistema SCADA. I segnali senza un valore predefinito sono valori effettivi che non possono essere modificati mediante un sistema SCADA.

#### 2.1.1 REGISTRI MODBUS

Registri Modbus supportati:

- $1 = \text{Coil}$  Status Register (Modbus function = 1, 5 and 15)
- $2 =$  Input Status Register (Modbus function = 2)
- $3 =$  Holding Register (Modbus function = 3, 6 and 16)
- $4 =$  Input Register (Modbus function = 4)

Funzioni Modbus supportate:

- $1 = Read Coils$
- $2 =$  Read Discrete Input
- $3 =$  Read Holding Register
- $4 =$  Read Input Register
- 5 = Write Single Coil
- $6$  = Write Single Register
- 15 = Write Multiple Coils
- $16$  = Write Multiple Registers

#### 2.1.2 MODBUS

#### Limitazioni di comunicazione

Il master Modbus deve attendere minimo 3,5 caratteri (4 ms a 9600 bps) tra un messaggio e l'altro. Quando il master Modbus comunica con più di un regolatore Exigo sulla stessa linea di comunicazione (RS485) deve attendere almeno 14 caratteri (16 ms a 9600 bps) tra la risposta e la prima interrogazione al regolatore successivo.

Il regolatore Exigo è limitato a 10 comunicazioni veloci ogni 30 secondi. Qualsiasi altra comunicazione avrà un tempo di risposta ritardato di circa 1 secondo.

#### Cablaggio Modbus

Un protocollo come il Modbus è costituito da più livelli (modello OSI). Il livello inferiore è sempre costituito dal livello fisico, dal numero di cavi e dai livelli di segnale. Il livello successivo descrive i dati di comunicazione (numero di bit di dati, bit di arresto, parità, ecc.). A seguire, vi sono i livelli che descrivono le funzioni specifiche di Modbus (numero di dati per messaggio, significato dei diversi messaggi, ecc.).

Per il Modbus, il livello inferiore può essere RS485, RS422 o RS232.

#### Max. 47 registri

È possibile leggere fino a un massimo di 47 registri in un messaggio.

### Esempio

L'esempio semplificato di seguito visualizza la relazione Master/Slave. Oltre ai dati, anche i checksums per la validazione del messaggio sono trasmessi sia nella richiesta che nella risposta.

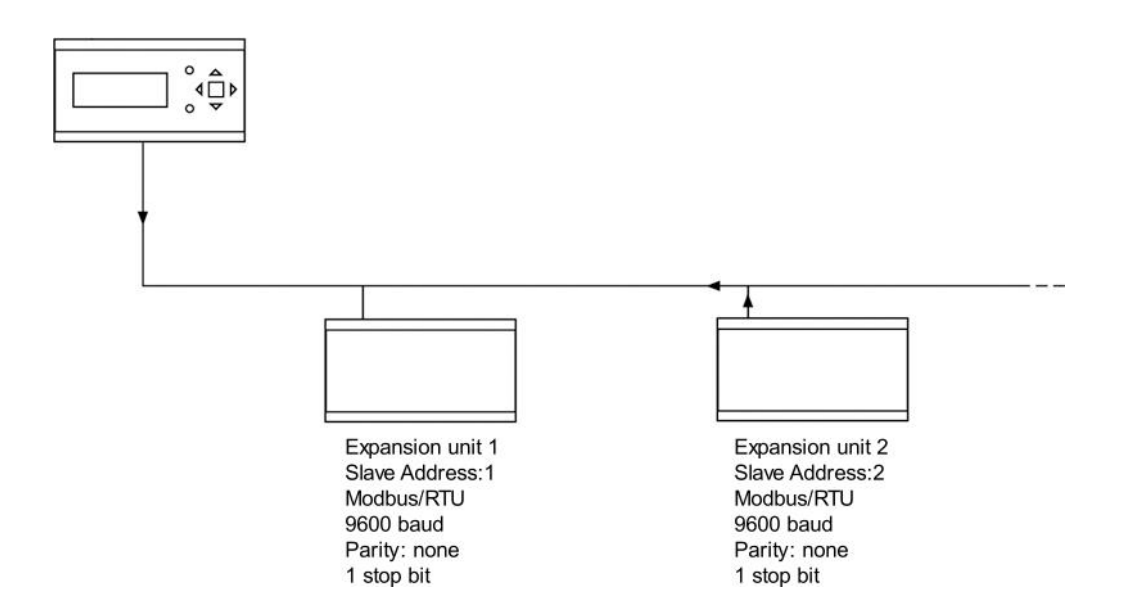

### 3. INTEGRAZIONE DEL SISTEMA MEDIANTE **MODBUS**

### 3.1 CONFIGURAZIONE

La cosa più importante da configurare prima di tutto sono i parametri di comunicazione per la linea Modbus. Come affermato in precedenza, questi parametri devono essere identici sia nell'unità master che nelle unità slave, dal momento che definiscono la struttura dei messaggi e la velocità di trasmissione.

I valori di configurazione predefiniti di un'unità di espansione sono mostrati nella figura di seguito.

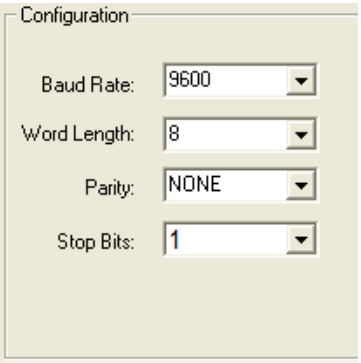

L'unità di espansione è impostata su Indirizzo Slave 1 come valore predefinito. Se vengono aggiunte altre unità, è possibile impostare un nuovo indirizzo Modbus per ciascuna unità utilizzando un display esterno.

# 3.2 MODALITÀ DI TRASMISSIONE

L'unità di espansione utilizza la modalità di trasmissione RTU, da non confondersi con la modalità ASCII. Le impostazioni per la modalità di trasmissione devono essere le stesse nell'unità master e nelle unità slave, dal momento che Modbus/RTU non è in grado di comprendere i messaggi Modbus/ASCII. Il parametro di configurazione Word Lenght è sempre pari a 8 per Modbus/RTU.

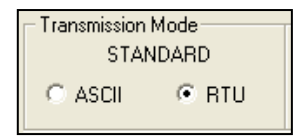

### 3.3 LETTURA DEI VALORI

Un modo efficiente di leggere i valori consiste nel leggere variabili multiple simultaneamente. Per esempio, per leggere tutte le uscite analogiche bisogna impostare la richiesta Modbus sui valori mostrati nella figura di seguito. La prima variabile di uscita analogica inizia all'indirizzo 54 (QAnaOut.AQ1). Per leggere gli indirizzi compresi tra 54 e 58, impostare 5 come valore di lunghezza. La risposta Modbus comunicherà tutti e 5 i valori in un unico messaggio, rendendo la comunicazione più efficiente.

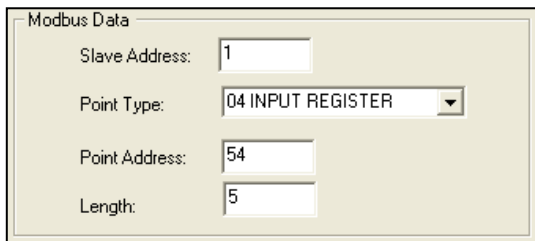

# 4. MODBUS COIL STATUS REGISTER

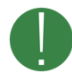

Non tutte le variabili sono disponibili per tutti i modelli. Il segno di spunta nelle colonne AI5, A28 e VI9 indica se la variabile è disponibile per il relativo modello.

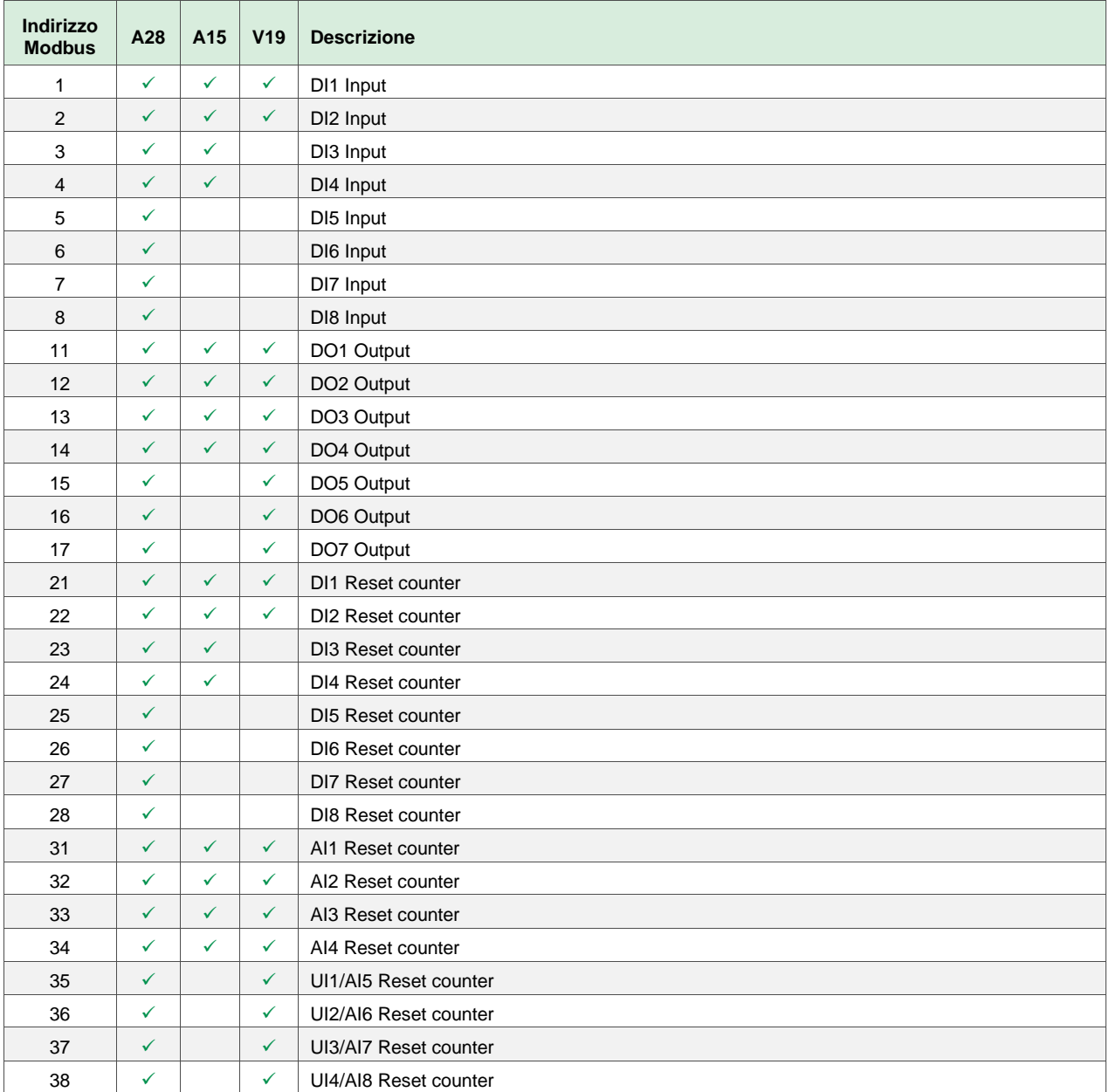

## 5. MODBUS HOLDING REGISTER

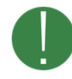

Non tutte le variabili sono disponibili per tutti i modelli. Il segno di spunta nelle colonne A15, A28 e V19 indica se la variabile è disponibile per il relativo modello.

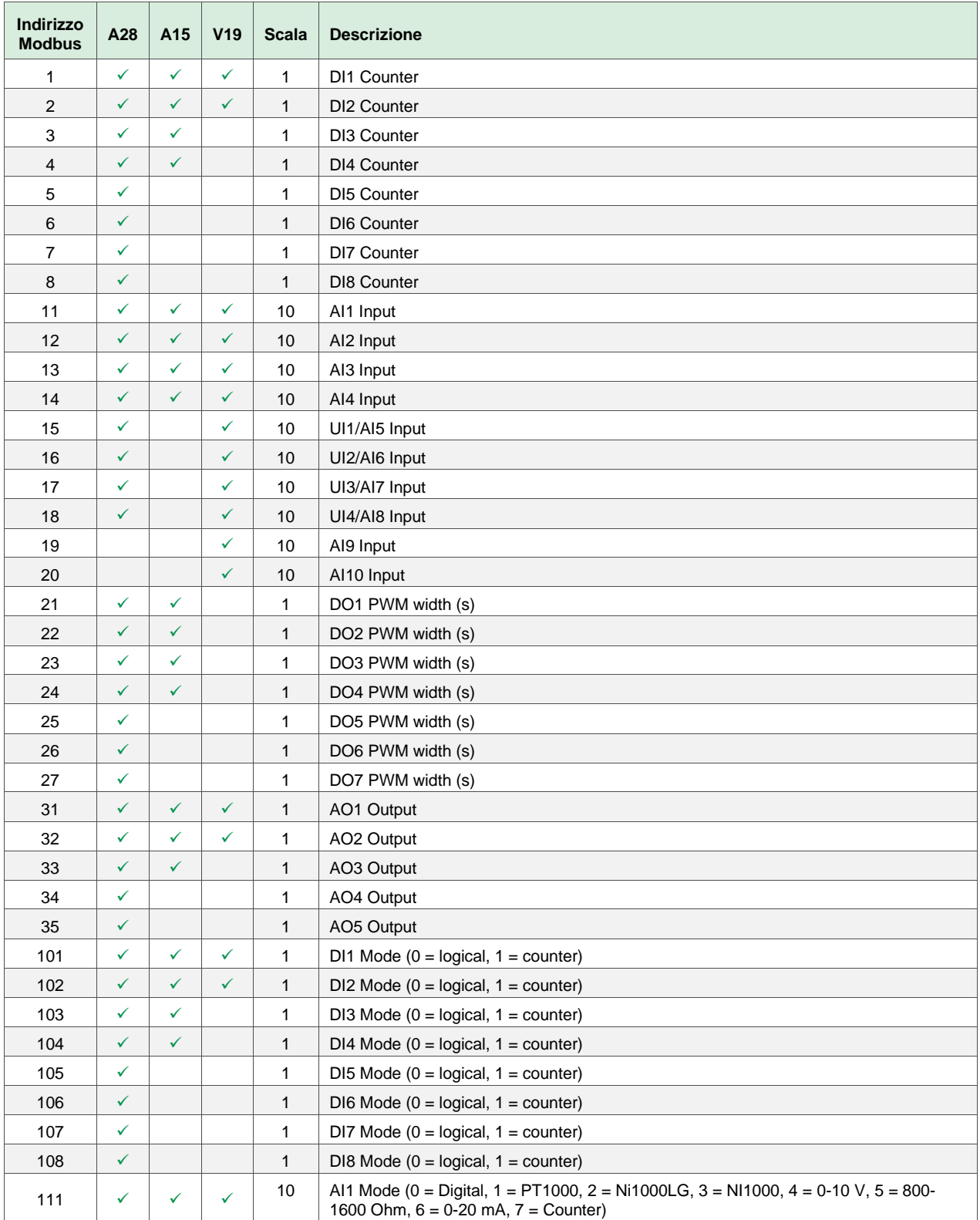

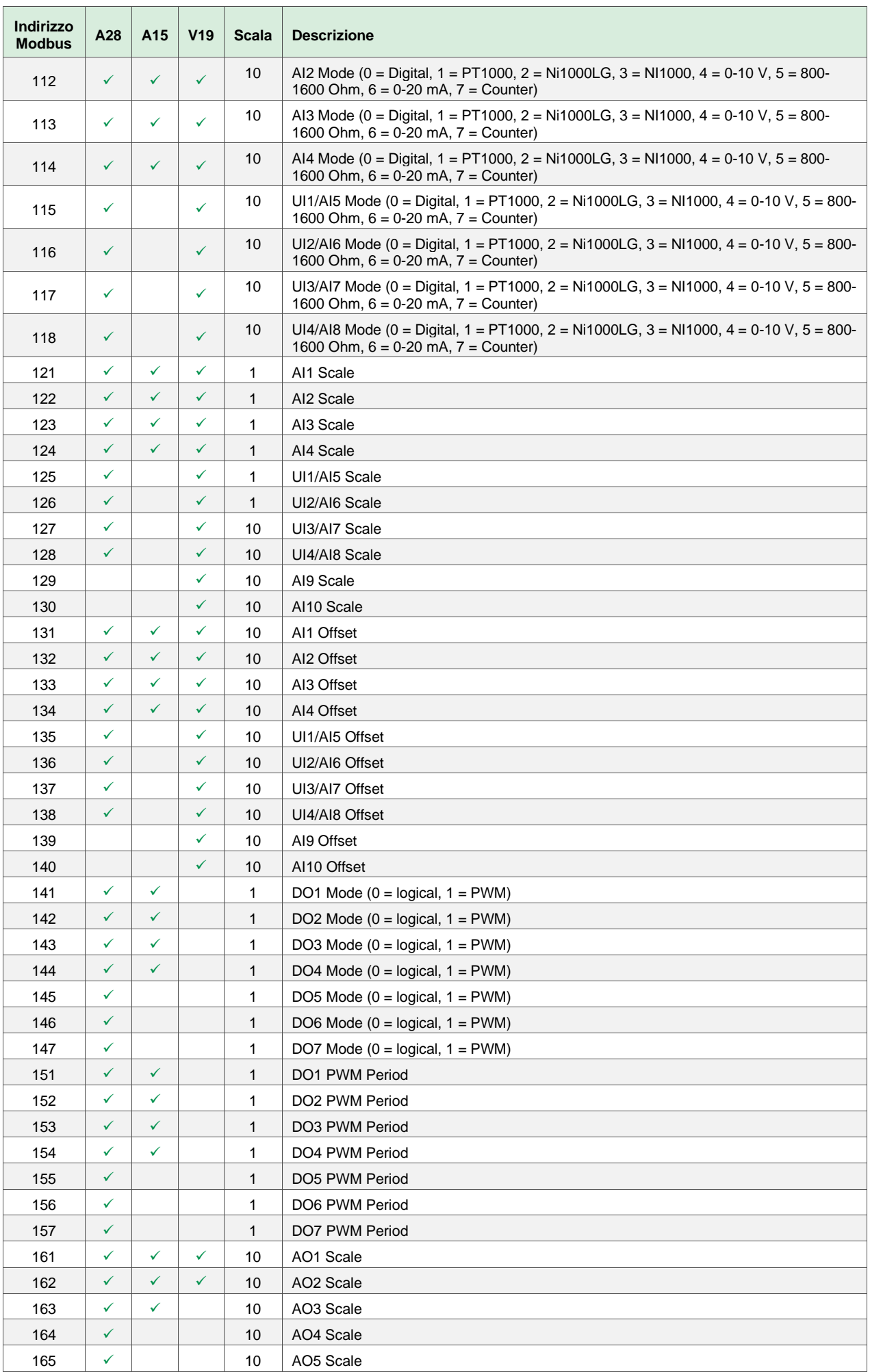

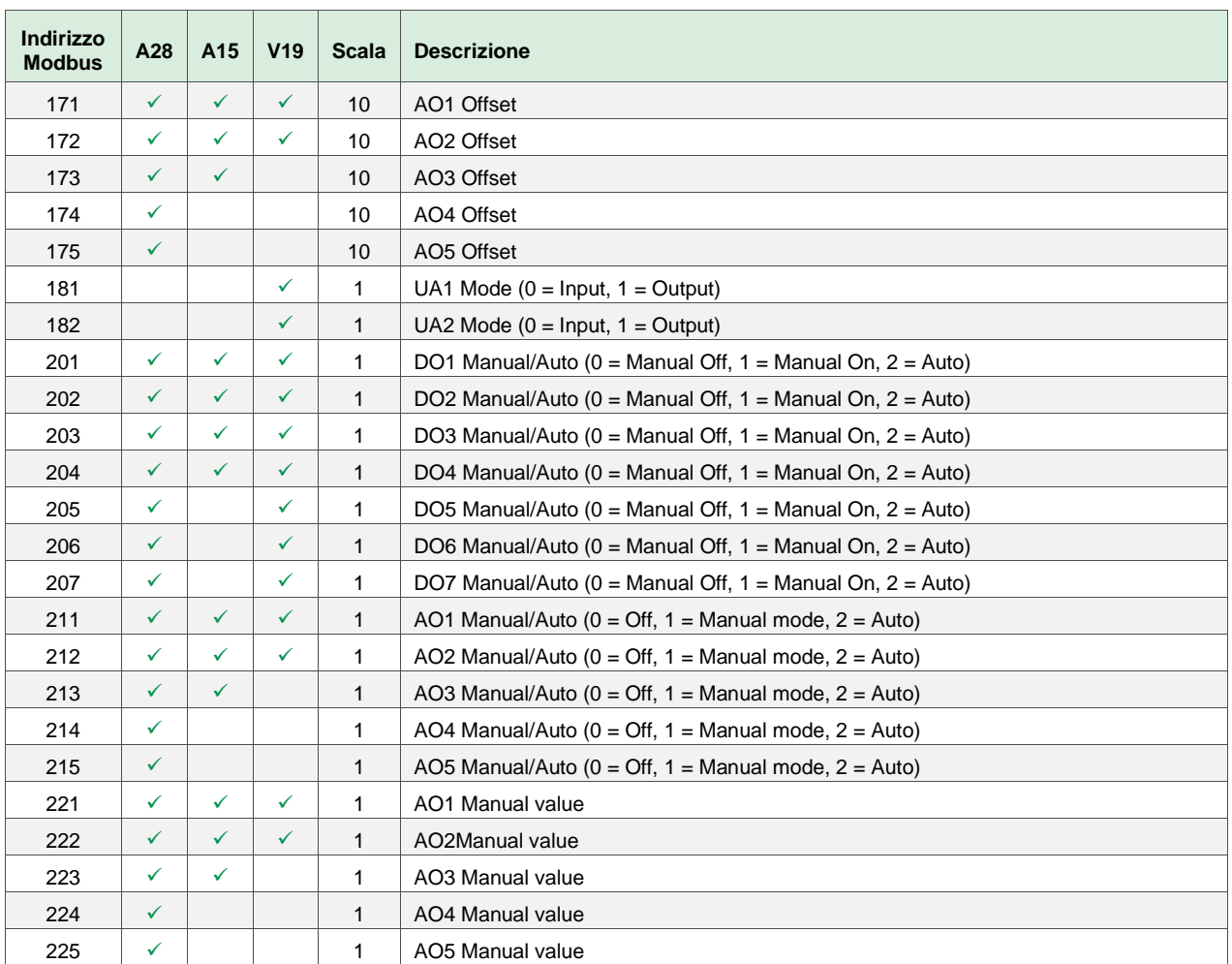

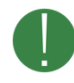

Non tutte le variabili sono disponibili per tutti i modelli. Il segno di spunta nelle colonne AI5, A28 e VI9 indica se la variabile è disponibile per il relativo modello.

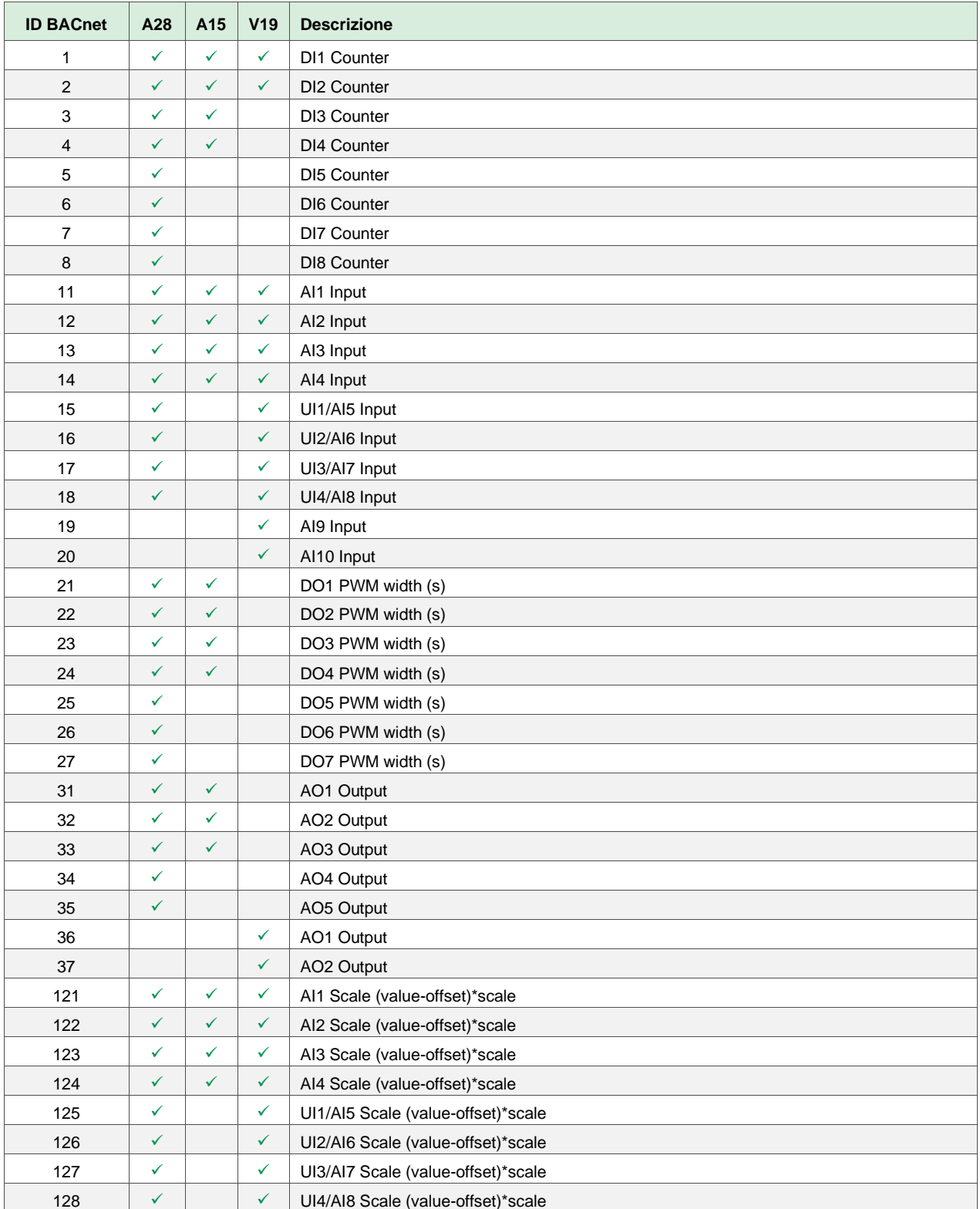

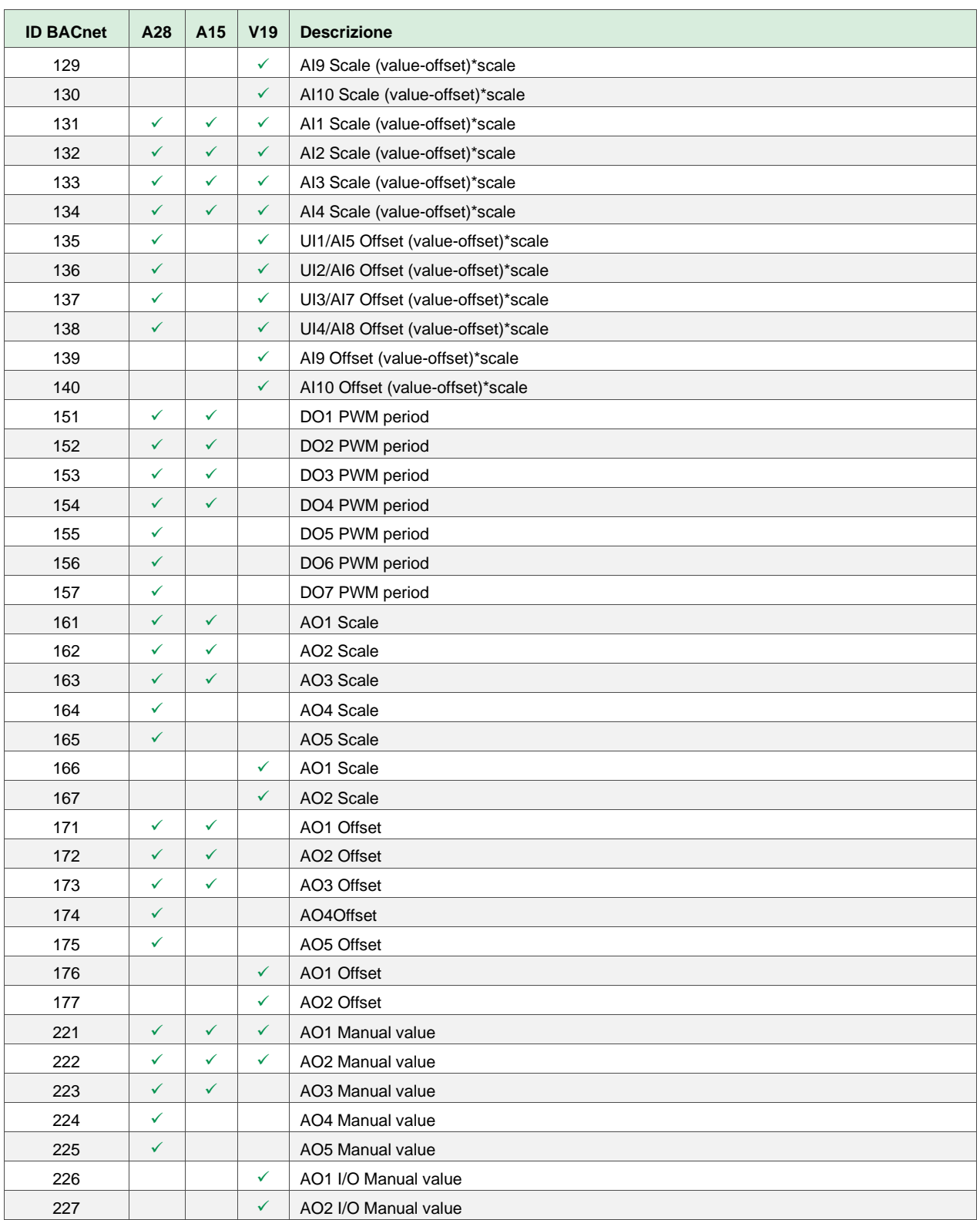

# 7. BACNET BINARY VALUE

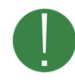

Non tutte le variabili sono disponibili per tutti i modelli. Il segno di spunta nelle colonne AI5, A28 e VI9 indica se la variabile è disponibile per il relativo modello.

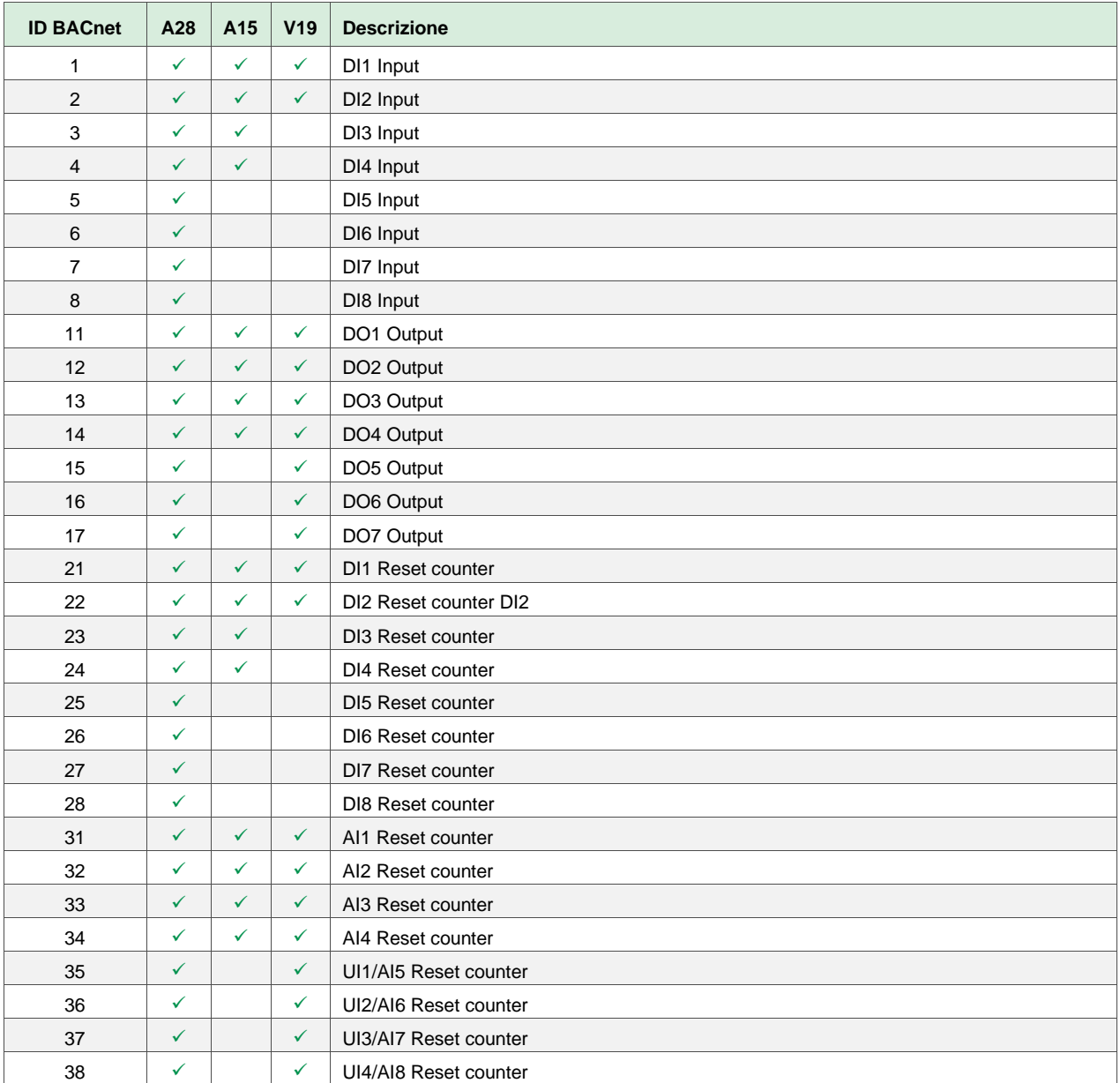

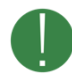

Non tutte le variabili sono disponibili per tutti i modelli. Il segno di spunta nelle colonne AI5, A28 e VI9 indica se la variabile è disponibile per il relativo modello.

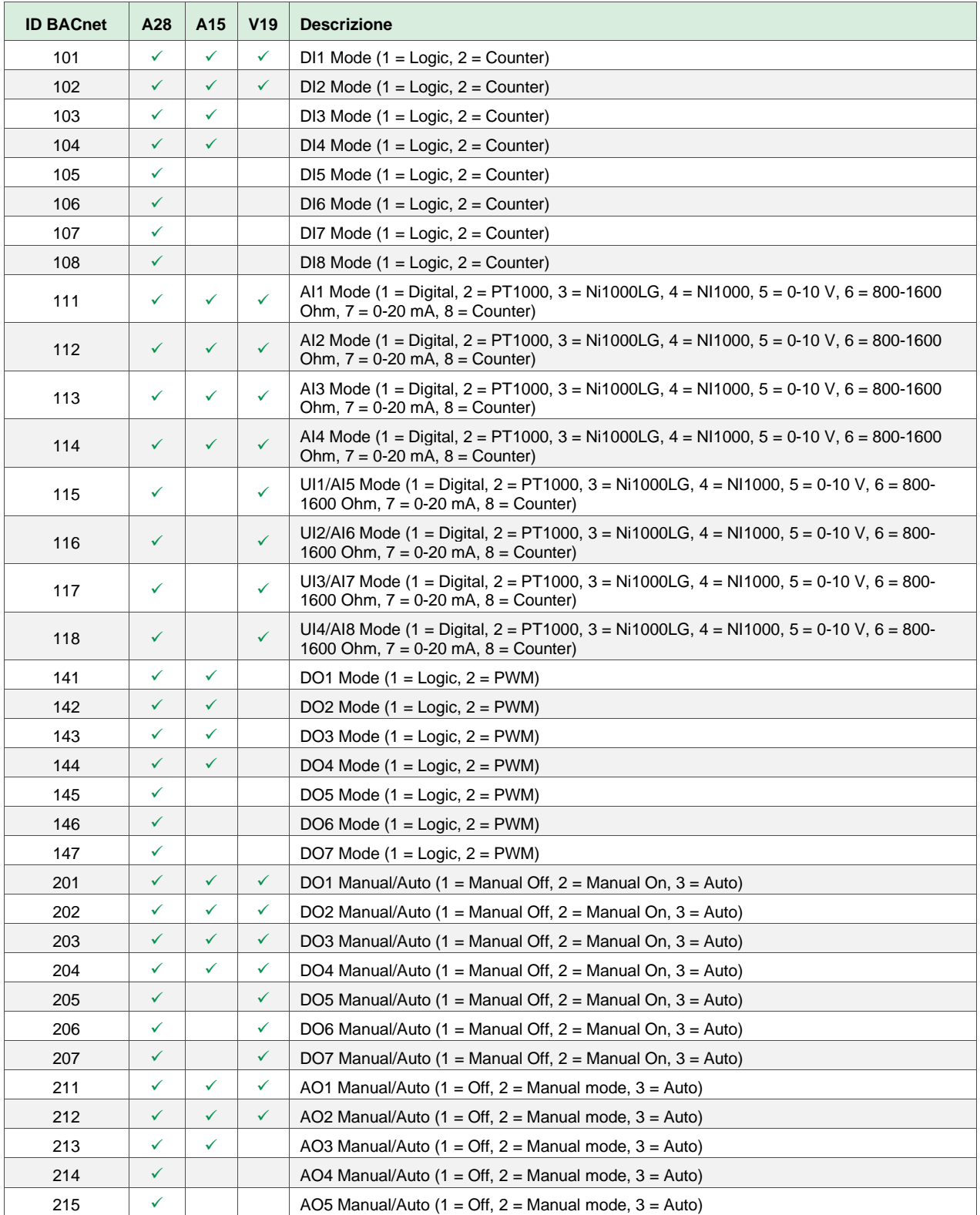

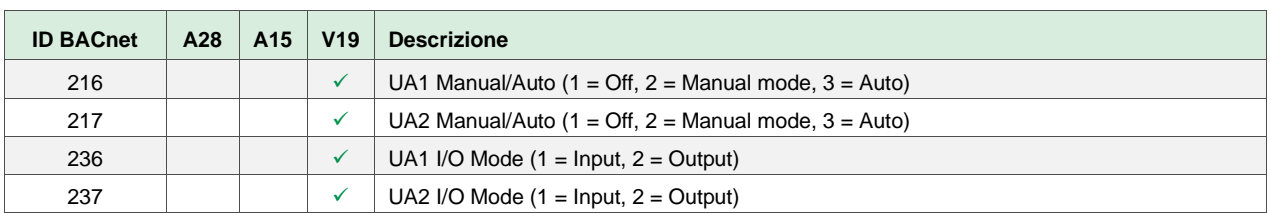